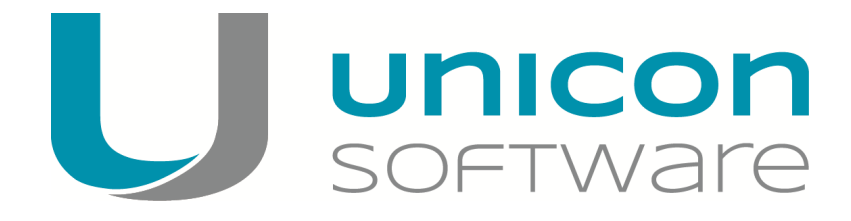

# PUMA Administrationshandbuch

Stand: 2013-12-30

### **Inhalt:**

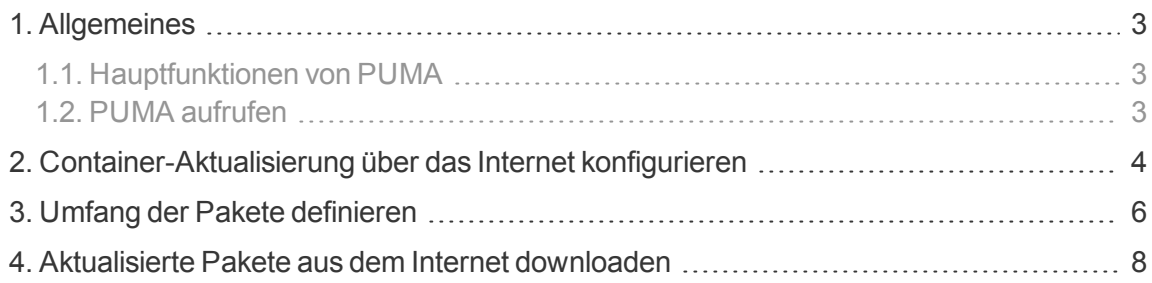

© 2016 Unicon Software Entwicklungs- und Vertriebsgesellschaft mbH

Die vorliegende Dokumentation ist urheberrechtlich geschützt. Alle Rechte sind vorbehalten. Kein Teil dieser Dokumentation darf ohne unsere Genehmigung in irgendeiner Form vervielfältigt werden. Technische Änderungen vorbehalten. Texte und Abbildungen wurden mit größter Sorgfalt erarbeitet. Gleichwohl übernehmen wir weder juristische Verantwortung noch Haftung für die Richtigkeit, Vollständigkeit und Aktualität der bereitgestellten Informationen.

eLux® und Scout Enterprise Management Suite® sind eingetragene Marken der Unicon Software GmbH in der Europäischen Union und in den USA. eLux™ und Scout Enterprise Management Suite™ sind eingetragenen Marken der Unicon Software GmbH in Japan.

Alle anderen Produktnamen sind eingetragene Warenzeichen der jeweiligen Eigentümer.

## <span id="page-2-0"></span>**1. Allgemeines**

PUMA (Package Update Management Agent) ist ein Service, der automatisch Aktualisierungen ausgewählter Software-Pakete über das Internet durchführt.

#### <span id="page-2-1"></span>**1.1. Hauptfunktionen von PUMA**

- PUMA aktualisiert im Hintergrund ausgewählte Pakete, die in ELIAS zur Definition des Image verwendet werden können. Weitere Informationen zu ELIAS finden Sie im ELIAS- Handbuch.
- PUMA verfügt über ein Tray-Icon, das den aktuellen Status anzeigt und zum Aufruf des Programms dient.

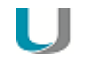

**Hinweis** Die PUMA-Softwareaktualisierung läuft über das Web-Portal myelux.com.

#### <span id="page-2-2"></span>**1.2. PUMA aufrufen**

Nach erfolgreicher Installation von PUMA befindet sich das PUMA Icon in der Windows Taskbar. Zusätzlich enthält das Startmenü den Eintrag **Puma-Einstellungen**.

1. Klicken Sie mit der rechten Maustaste auf das PUMA-Icon oder klicken Sie auf den Startmenü-Eintrag **Puma-Einstellungen**.

*Ein kleines Fenster auf dem Desktop öffnet.*

2. Klicken Sie auf **Aktualisieren**, um den Aktualisierungsprozess zu starten.

*Solange der Aktualisierungsprozess aktiv ist, wird ein Menü mit dem einzigen Menüpunkt Aktualisierung stoppen angezeigt. Wenn Sie* **Aktualisieren im Hintergrund** *wählen, läuft der Aktualisierungs-Prozess ohne Benutzerinterface.*

*Sobald PUMA aktualisierte Pakete im Internet erkannt hat, ändert sich das Desktop-Icon.*

3. Klicken Sie auf **Einstellungen**, um die Parameter einzustellen.

## <span id="page-3-0"></span>**2. Container-Aktualisierung über das Internet konfigurieren**

- 1. Klicken Sie auf **Windows Start > Programme > Scout Enterprise > PUMA-Einstellungen**. Es öffnet sich ein Konfigurationsfenster in dem Sie die Einstellungen zur Container Aktualisierung über das Internet vornehmen können.
- 2. Klicken Sie auf das Register **Datenbankzugang** um die von Scout Enterprise Server verwendete Datenbank zu konfigurieren und eine Verbindung herzustellen. Solange keine Verbindung zur Datenbank besteht, können die anderen Registerkarten nicht aufgerufen werden.
- 3. Geben Sie Ihren Benutzernamen, das Kennwort sowie den Pfad zu Ihrer lokal gespeicherten Datenbank ein.
- 4. Klicken Sie auf **Verbinden**
- 5. Stellen Sie die Containerpfade ein. Mindestens ein Containerpfad von fünf muss eingetragen sein und die container.ini muss im Pfad vorhanden sein.
- 6. Klicken Sie auf die Registerkarte **Internet**. Geben Sie Ihre Zugangsdaten (Benutzername und Kennwort) von [www.myelux.com](http://www.myelux.com/) ein.
- 7. Stellen Sie die gewünschte Proxy-Einstellung und den Port ein.
- 8. Klicken Sie auf die Registerkarte **Zeitplaner**.
- 9. Aktivieren Sie die Checkbox **Auf Aktualisierungen prüfen**, wenn Sie möchten dass Aktualisierungen automatisch vorgenommen werden. Diese Aktualisierungseinstellungen können Sie spezifizieren.
- 10. Wählen Sie aus in welcher Zeitspanne auf Aktualisierungen geprüft werden soll. Hierfür stehen die folgenden Optionen zur Verfügung:

**Täglich / Wöchentlich / Monatlich** – Überprüfungsintervall. Monatlich steht hier für 28 Tage, so dass immer am gleichen Wochentag geprüft wird. Ist eine Option dieser Zeitplanungen aktiviert, wird weder der Zeitpunkt der letzten Aktualisierung noch der Zeitpunkt der nächsten Aktualisierung angezeigt.

- 11. Aktivieren Sie die Checkbox **Im Fehlerfall alle xx Minuten neu versuchen**. Dies ist eine wichtige Option im Falle wenn [www.myelux.com](http://www.myelux.com/) gerade nicht erreichbar sein sollte. Mit Aktivierung der Box wird ein wiederholter Aktualisierungsvorgang initiiert. Geben Sie hierfür die gewünschte Zeitspanne in Minuten an.
- 12. Klicken Sie die Box an: **Wenn der Computer ausgeschaltet war Aktualisierung beim Start nachholen.**

Der Aktualisierungsprozess wird direkt mit dem Start des Gerätes vorgenommen, wenn das Gerät zum geplanten Aktualisierungszeitpunkt ausgeschaltet war.

- 13. Die Registerkarte **Konfiguration** dient der Konfigurierbarkeit der im ELIAS definierten Pakete. Voraussetzung zur Bearbeitung: Ihre [www.myelux-](http://www.myelux.com/)Nutzerdaten müssen bereits hinterlegt sein. Lesen Sie hierfür das Kapitel: Einstellungen und Konfiguration der definierten Pakete aus dem Internet.
- 14. Klicken Sie auf die Registerkarte **Erweitert**.
- 15. Wählen Sie, ob die Beta-Version der Pakete bei der Aktualisierung beachtet werden soll oder nicht. Hierfür stehen die folgenden Optionen zur Verfügung: Betaversionen der Pakete ...**ignorieren / ...laden / Für jedes Paket einzeln konfigurieren**.
- 16. Wählen Sie die gewünschte**Aktualisierungsaktion**. Hierfür stehen die folgenden Optionen zur Verfügung:

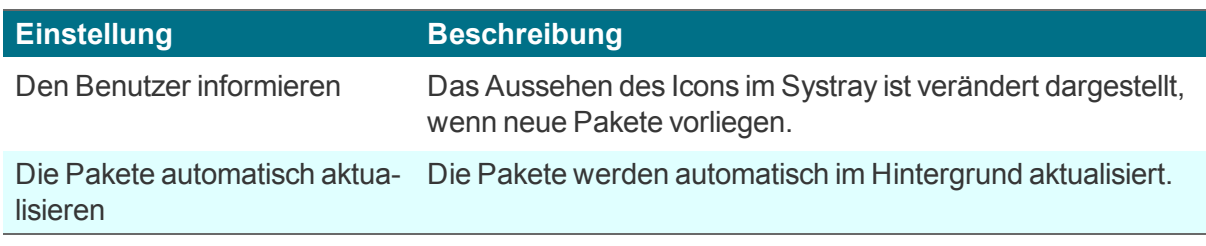

- 17. Klicken Sie auf die Registerkarte **Diagnose.**
- 18. Im Bereich **Programm Diagnose**wählen Sie die Diagnoseeinstellungen des Kontrollprogramms sowie die lokale Ablage der Diagnosedatei. Wählen Sie **Diagnosedatei anzeigen**, um diese einzusehen oder **Diagnosedatei löschen** wenn Sie eine neue Diagnosedatei einspielen möchten.

## <span id="page-5-0"></span>**3. Umfang der Pakete definieren**

Hier wird festgelegt, welche Pakete aus dem Internet geladen werden sollen. Wird diese Seite aufgerufen, werden die Dialogelemente im Register Datenbank und Internet gesperrt, weil der Zugriff auf diese beiden Quellen für die Einstellungen notwendig ist. Erst wenn der Dialog geschlossen und wieder geöffnet wurde, können diese Elemente wieder verändert werden. Die linke Liste zeigt die abonnierten Pakete, die rechte Liste zeigt die im Web verfügbaren Pakete der vom User ausgewählten Container.

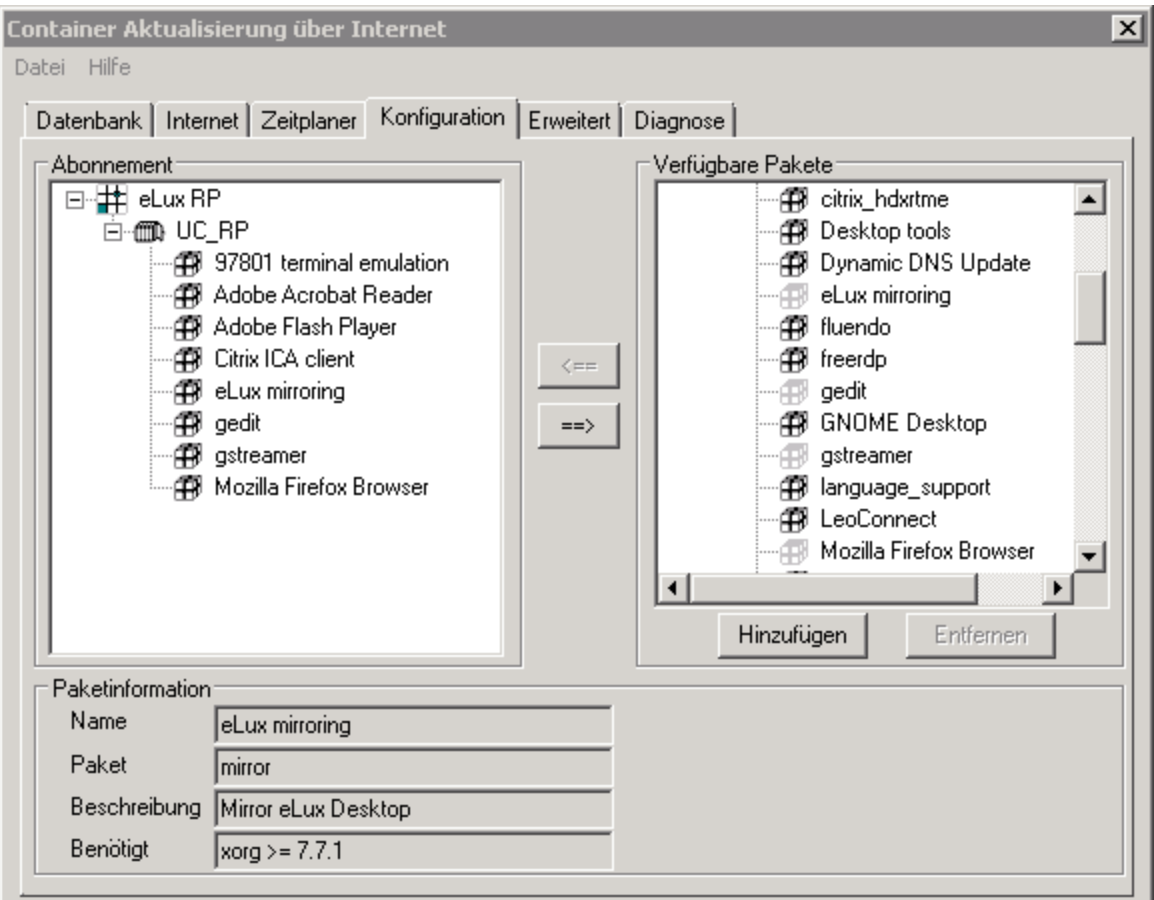

- 1. Wählen Sie auf der rechten Seite unter **Verfügbare Pakete > Hinzufügen** mindestens einen Container aus.
- 2. Stellen Sie sicher dass für diesen Container unter **Datenbank > Containerpfade** ein Pfad eingestellt ist.

Details zu dieser Einstellung finden Sie unter Punkt 5 im Kapitel [Container-Aktualisierung](#page-3-0) aus dem Internet konfigurieren.

3. Klicken Sie auf die Schaltflächen **<==** und **==>** um einzelne oder alle Pakete zu abonnieren. **Oder:** Es können die folgenden Kurzbefehle genutzt werden um Betaversionen von Paketen zu berücksichtigen:

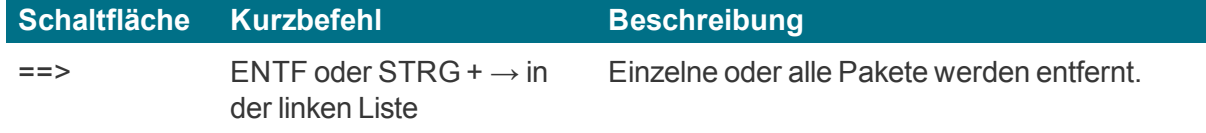

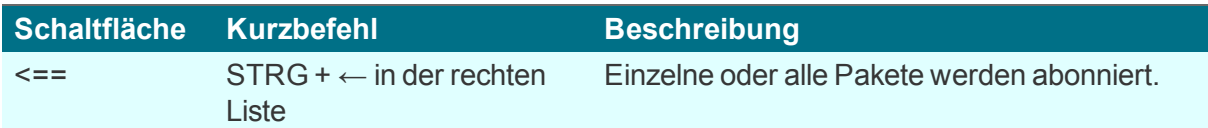

- 4. Klicken Sie auf den Containernamen oder den Paketnamen um Informationen über den Container oder das Paket zu erhalten.
- 5. Ist im Register **Erweitert** die Option für "jedes Paket einzeln konfigurieren" aktiviert, so kann über einen Rechtsklick konfiguriert werden ob die Betaversion eines Paketes berücksichtigt werden soll.

## <span id="page-7-0"></span>**4. Aktualisierte Pakete aus dem Internet downloaden**

Bei der Aktualisierung werden alle neueren Pakete zum Download angeboten. Hotfixes werden rot angezeigt, Beta-Versionen gelb. Jedes Paket kann manuell vom User vom Download ausgeschlossen werden. Der laufende Aktualisierungsprozess wird durch das Rotieren des Icons im Systray angezeigt. Der Aktualisierungsprozess kann einen Rechtsklick auf das Icon gestoppt werden.